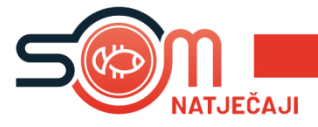

Napomena za prijavitelje koji svoju prijavu kreiraju putem *mobitela*: **SOM NATJEČAJI PRILAGOĐENI SU PEJZAŽNOM (LANDSCAPE) NAČINU RADA.**

**Prijava i registracija nalazi se na istom linku za mobilne korisnike, kao i za korisnike računala.**

**Link za registraciju:** *<https://som-natjecaj.eu/authentication/register>*

**Link za prijavu:** *<https://som-natjecaj.eu/authentication/login>*

**Napomena: KOD KOPIRANJA PRISTUPNIH PODATAKA IZ E-MAILA REGISTRACIJE, PRIPAZITE DA NE ZAHVATITE RAZMAK IZMEĐU DVOTOČKE I PRVIH ZNAKOVA E-MAILA ILI LOZINKE (npr. Email: [osoba@osoba.hr](mailto:osoba@osoba.hr)**

**Tehnička podrška: podrška@som-system.com**

Svaka fizička ili pravna osoba može kreirati svoj račun unutar SOM Natječaj aplikacije.

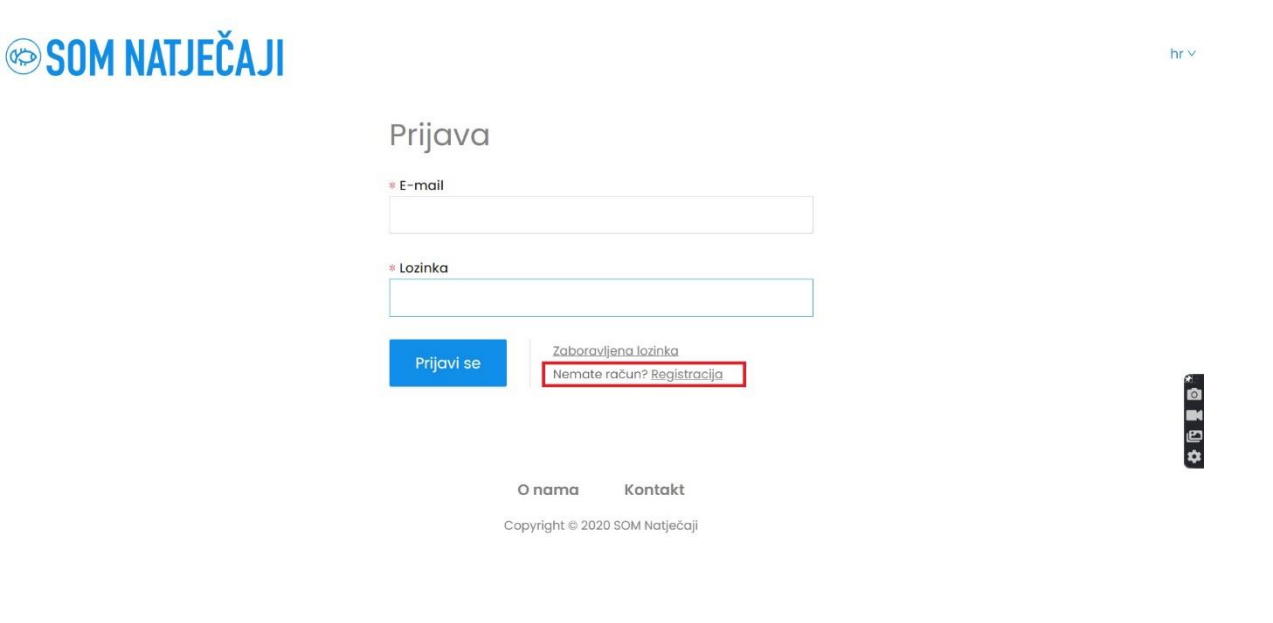

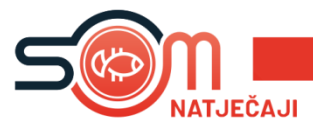

Na stranici SOM Natječaja, klikom na **''Registracija''** započinjemo proces kreiranja računa. Postoje dvije mogućnosti, **''Nova registracija''** – za fizičke i pravne osobe ili ''Registracija putem postojećeg SOM računa'' koja se odnosi na pravne osobe koje od prije koriste neke od usluga SOM aplikacije.

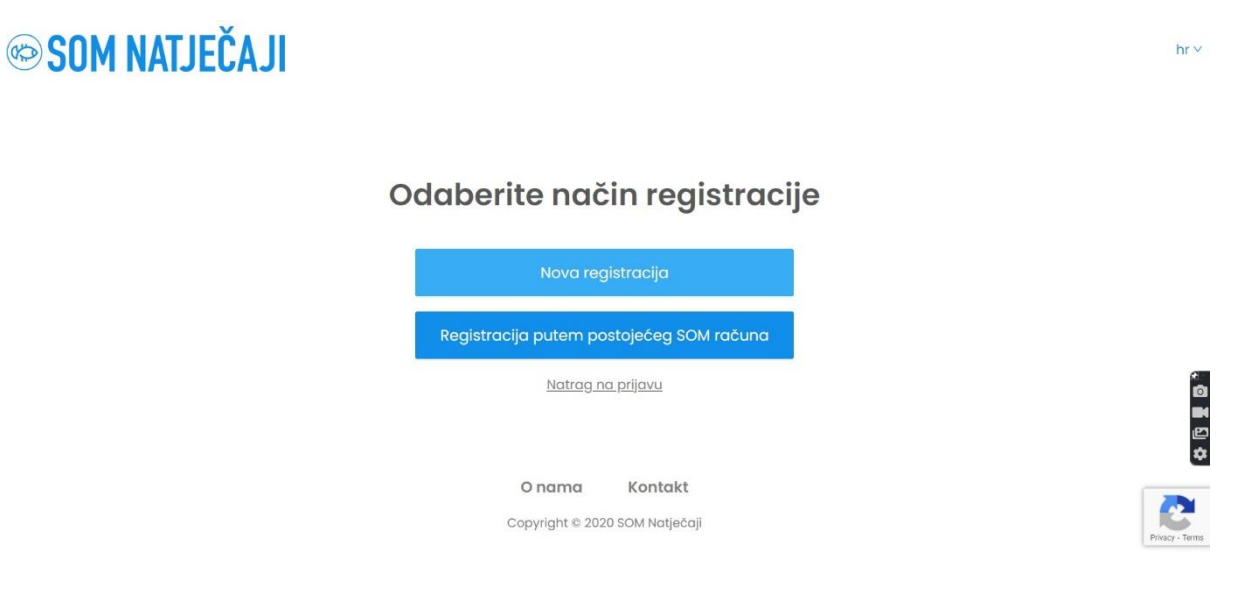

Klikom na Nova registracija'' biramo radi li se o fizičkoj ili pravnoj osobi''. Kada smo odabrali jedno od ponuđenog kliknemo **''Dalje''**.

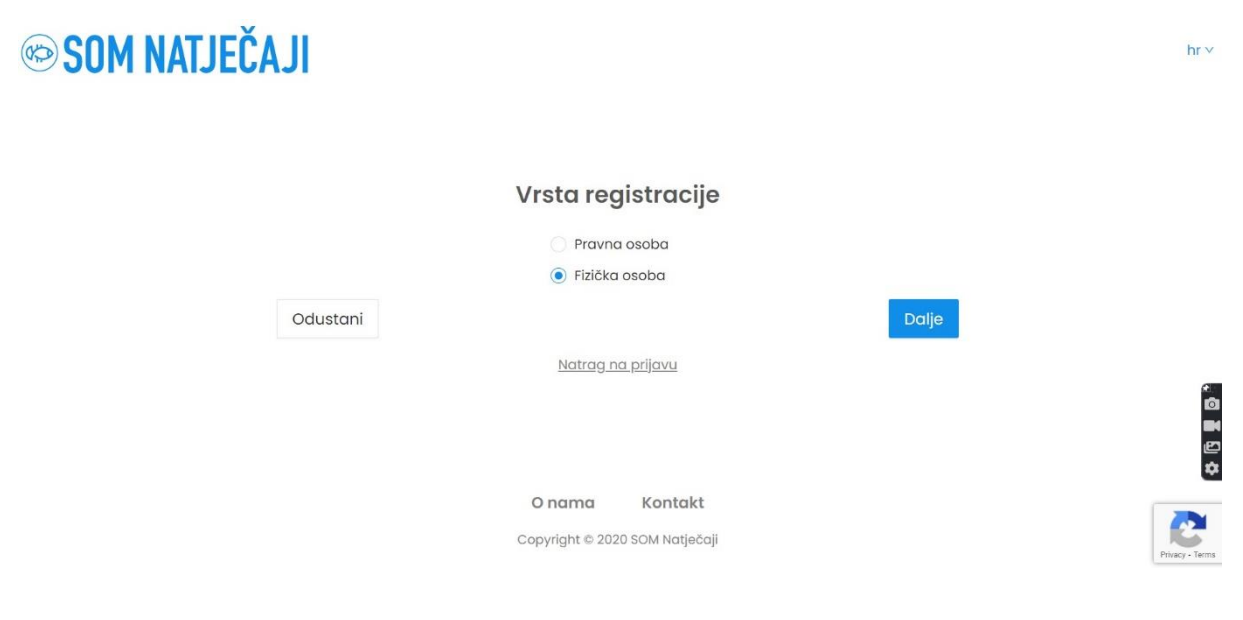

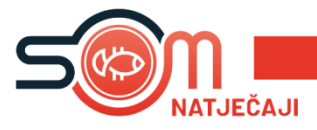

Sljedeći korak je upis svih potrebnih podataka.

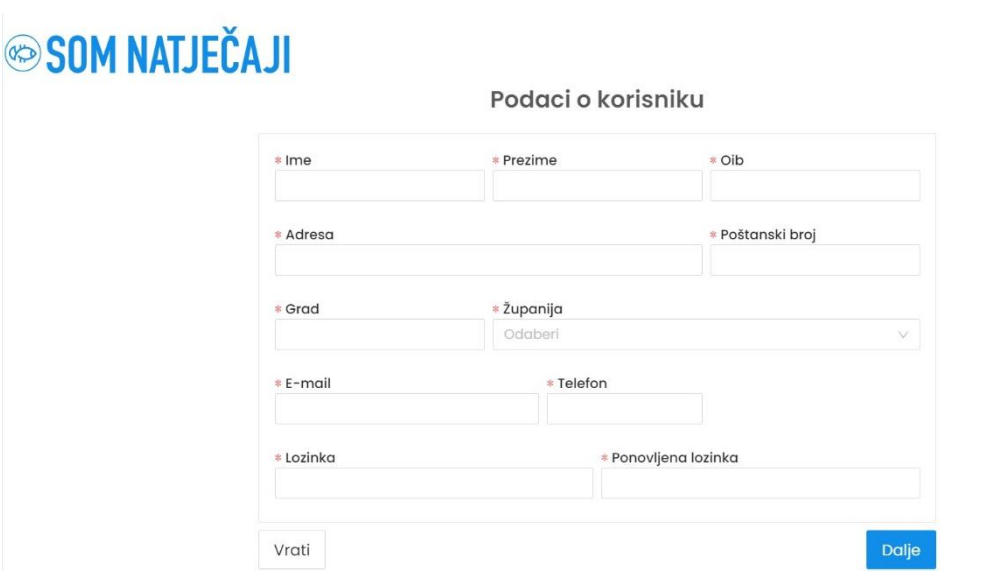

Nakon upisa podataka, klikom na dalje možemo pregledati sve podatke koje smo upisali.

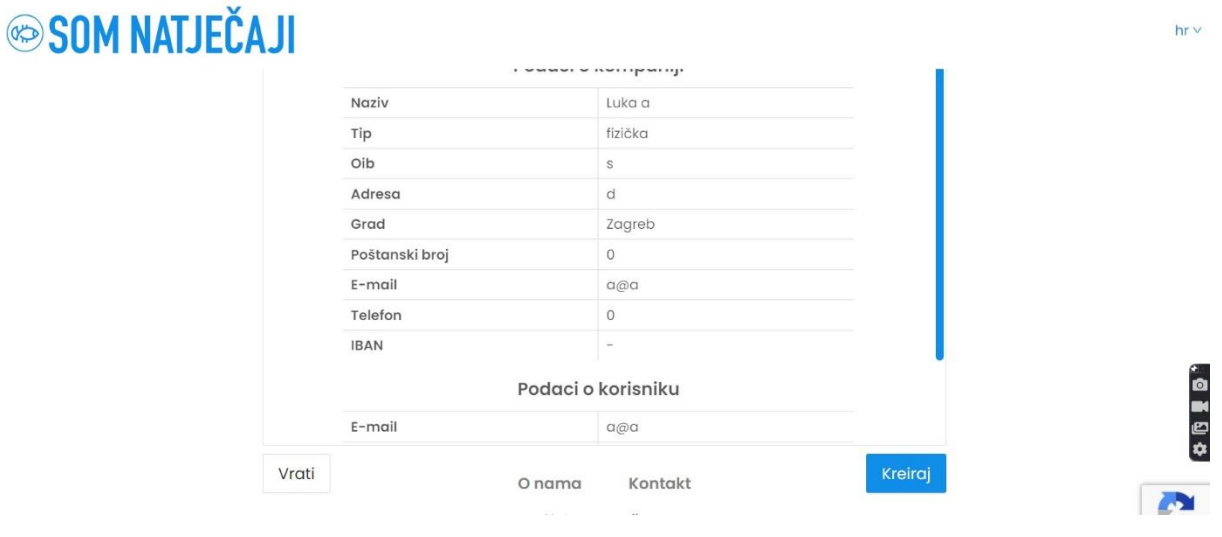

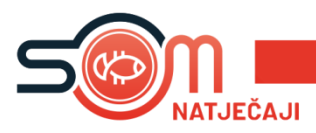

Klikom na **''Kreiraj''** stvorili smo korisnički račun, a SOM Natječaj će na na taj e-mail poslati poruku sa pristupnim podatcima pomoću kojih se prijavljujete u sustav.

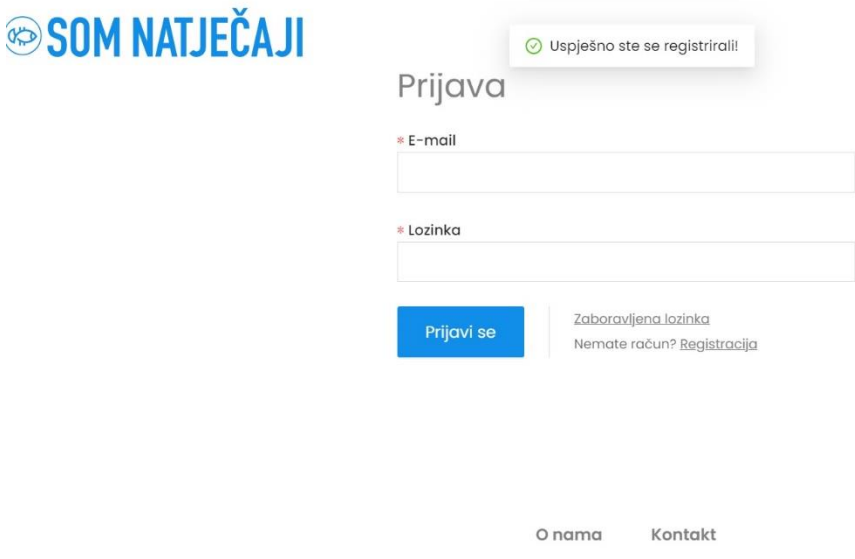

Kada s našim pristupnim podatcima uđemo u sustav, u glavnom izborniku s lijeve strane nalazi se opcija ''**Natječaji**''. Klikom na istu, otvara se popis svih objavljenih natječaja s mogućnošću pregleda natječaja u PDF-u i s opcijom ''**Prijavi se**''.

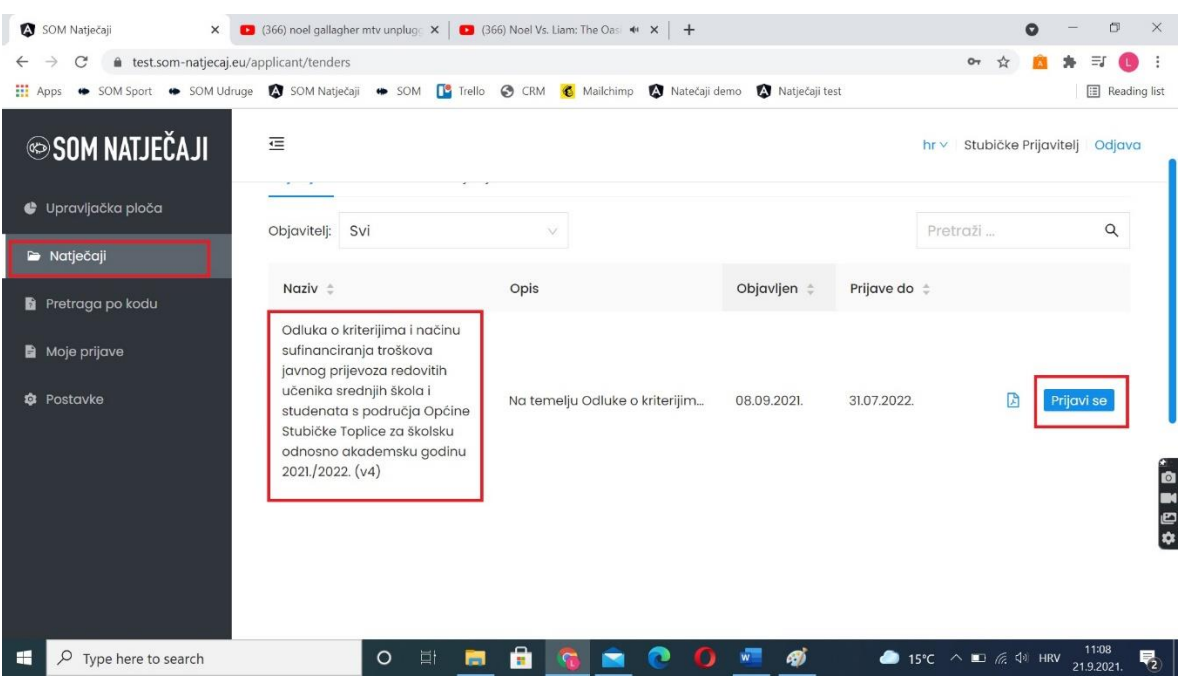

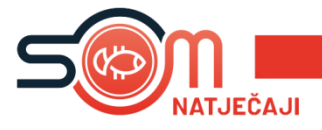

Klikom na ''**Prijavi se**'' krećemo u prijavu natječaja.

## **PRIJAVE NA NATJEČAJ ISKLJUČIVO SU U ELEKTRONSKOM OBLIKU. PRIJAVE POSLANE POŠTOM ILI DRUGIM MEDIJIMA NEĆE SE UZIMATI U OBZIR.**

Polja u natječaju popunjavaju se na jednostavan način. U prostoru za upis ili unos podatak u polje, nalazi se opis o kakvom je polju riječ (npr. tekstualni unos, izjava, učitavanje datoteke, padajući izbornik i slično).

S desne strane polja za upis ili unos podataka nalazi se ''Sažetak prijave'' u kojem možete vidjet u kojem poglavlju se trenutno nalazite.

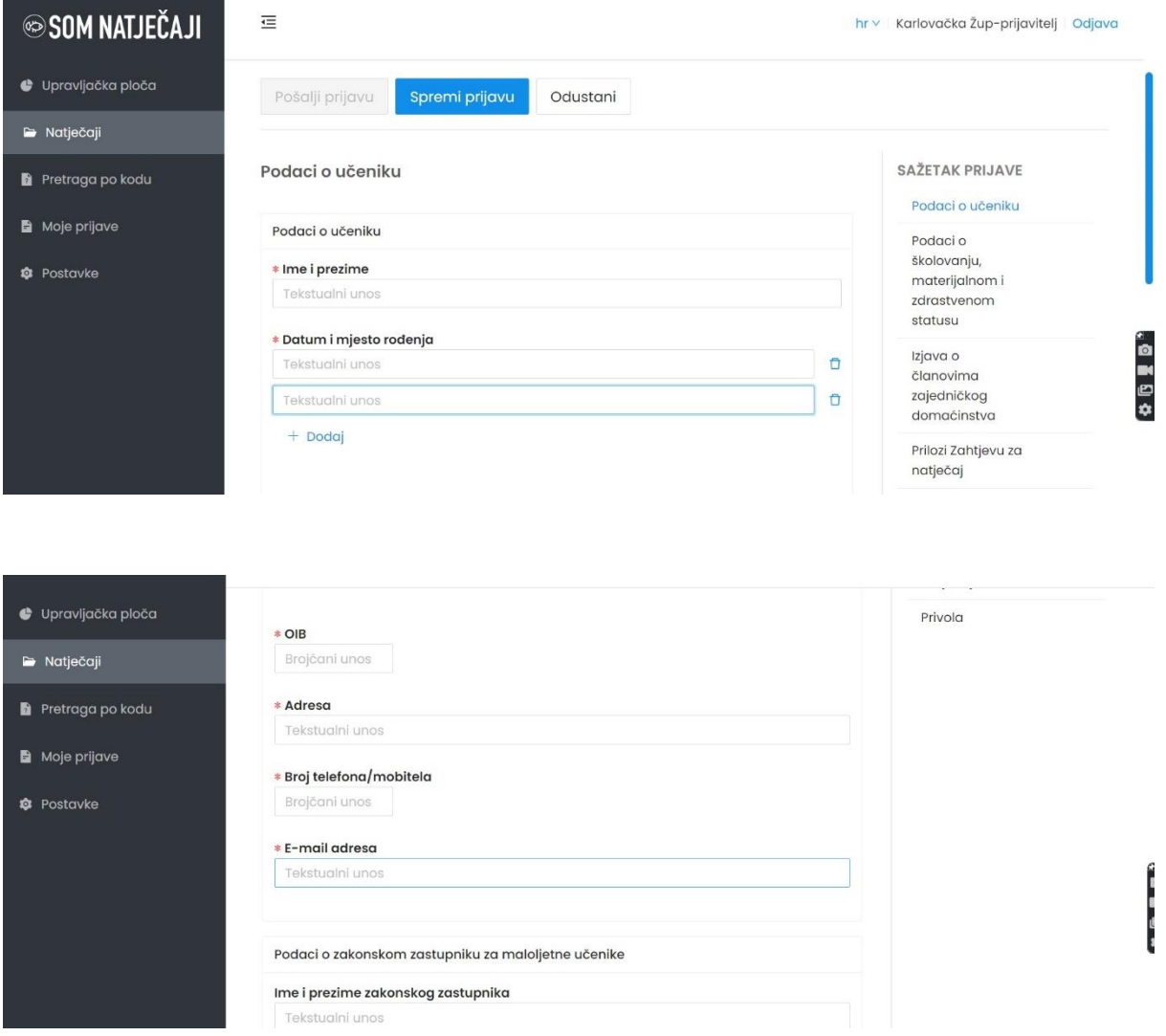

**Polja koja su označena crvenom zvjezdicom obavezna su polja i dok ta polja nisu popunjena, ne možemo poslati prijavu na natječaj.**

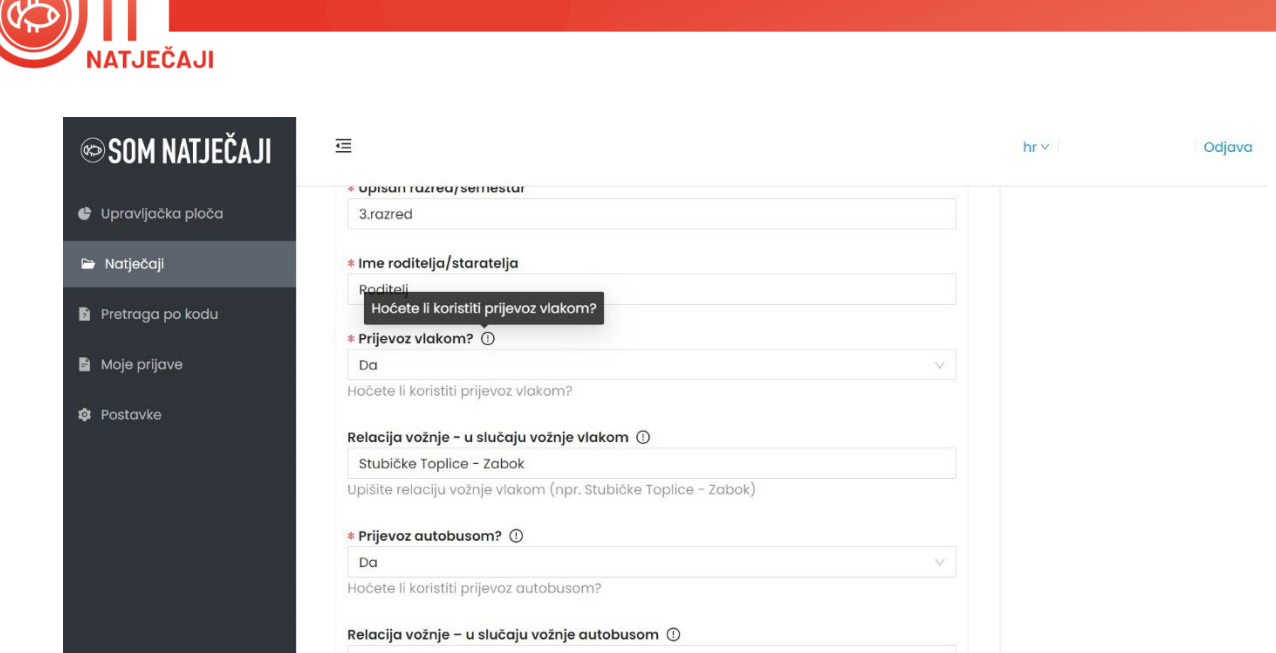

Neka polja sadržavaju dodatan opis koji se nalazi na uskličniku kraj naziva polja i ispod samog polja.

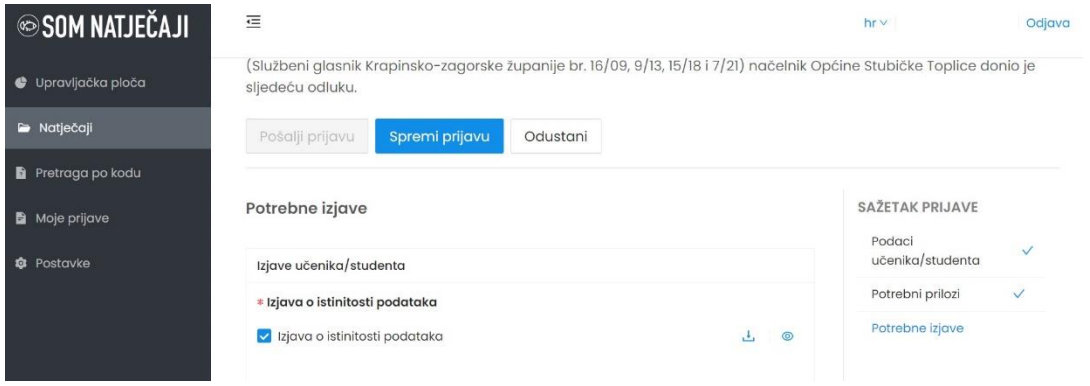

Izjave su polja unutar natječaja koja se označavaju klikom na polje ispred izjave kako bi potvrdili podatke u istoj.

U slučaju polja u kojima piše ''**Učitavanje datoteke**'', potrebno je kliknuti na opciju ''Učitavanje datoteke'' i sa svog računala učitati traženu datoteku.

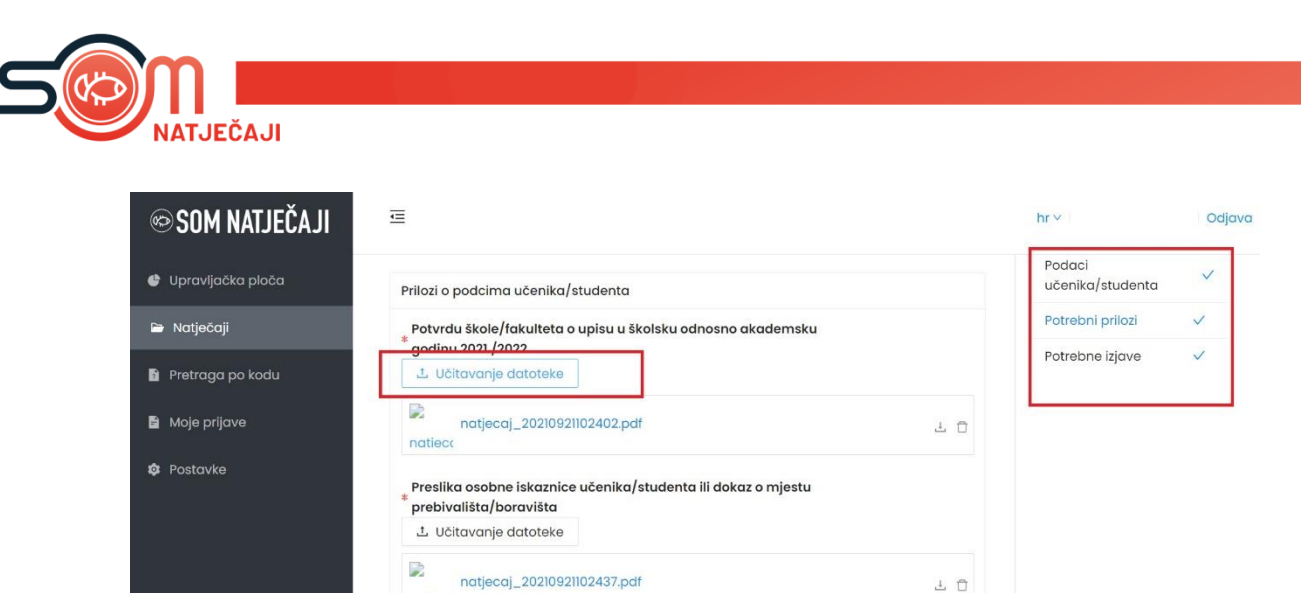

natieco

S desne svakog natječaja nalazi se sažetak prijave u kojem možemo vidjet jesu li sva polja pravilno popunjena. Ako jesu, poglavlja u prijave bit će označena kvačicom.

Nakon završetka rada na prijavi natječaja, prijavu možemo spremiti bez slanja, što znači da smo spremili sve podatke do sada upisane, no nastavit ćemo s popunom ostatka prijave. Klikom na Spremi prijavu, naša spremljena prijava bit će dostupna u ''Moje prijave'' i tamo možemo nastaviti s popunjavanjem iste.

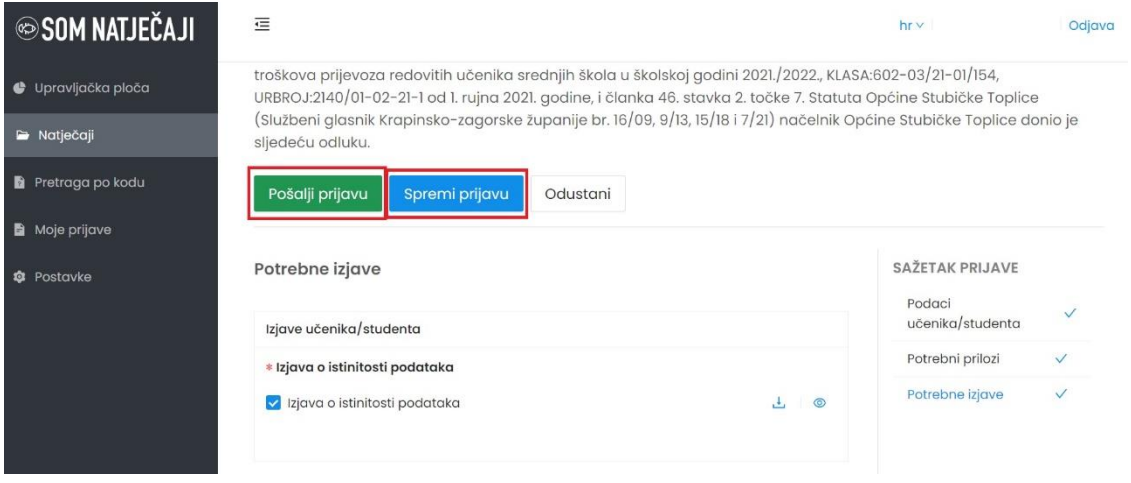

Ako smo popunili sva obavezna polja i želimo poslati prijavu, to ćemo učiniti klikom na ''**Pošalji prijavu**''. Nakon slanja više nemamo mogućnosti mijenjanja podataka u prijavi.

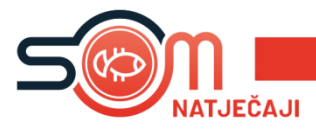

TEHNIČKA PODRŠKA:

E-MAIL[: podrska@som-system.com](mailto:podrska@som-system.com) Info telefon: +385 91 618 8694